# <span id="page-0-0"></span>**Tech Note 460**  Uninstalling Wonderware® ActiveFactory™ 9.1 Patch 01 Components

All Tech Notes and KBCD documents and software are provided "as is" without warranty of any kind. See the **[Terms of Use](file:///C|/Inetpub/wwwroot/t002177/T000792.htm)** for more information.

Topic#: 002177 Created: December 2006

#### Introduction

In some cases it may be necessary to uninstall, then re-install ActiveFactory. To re-install ActiveFactory, you must successfully uninstall all the different ActiveFactory components. This tech note explains how to complete a clean uninstall of ActiveFactory and ActiveFactory version 9.1 Patch 01 components.

### Application Versions

- ActiveFactory and ActiveFactory Reporting Website 9.1, Patch 01.
- Microsoft® SQL Server 2000 and SQL 2005.
- Microsoft Windows Server 2003.

All current Service Packs and Security Updates are assumed for all products.

**Note:** The graphics used in this *Tech Note* may differ based on specific application versions. However, the steps must be followed in the order described.

### Uninstall the ActiveFactory Applications

Uninstall the ActiveFactory applications using the **Add or Remove Programs** window.

- 1. Click **Start**/**Control Panel**/**Add or Remove Programs**. Uninstall the components in the following order:
- Wonderware ActiveFactory Web Client 9.1.
- Wonderware ActiveFactory Web Application.
- Wonderware ActiveFactory (standalone programs).

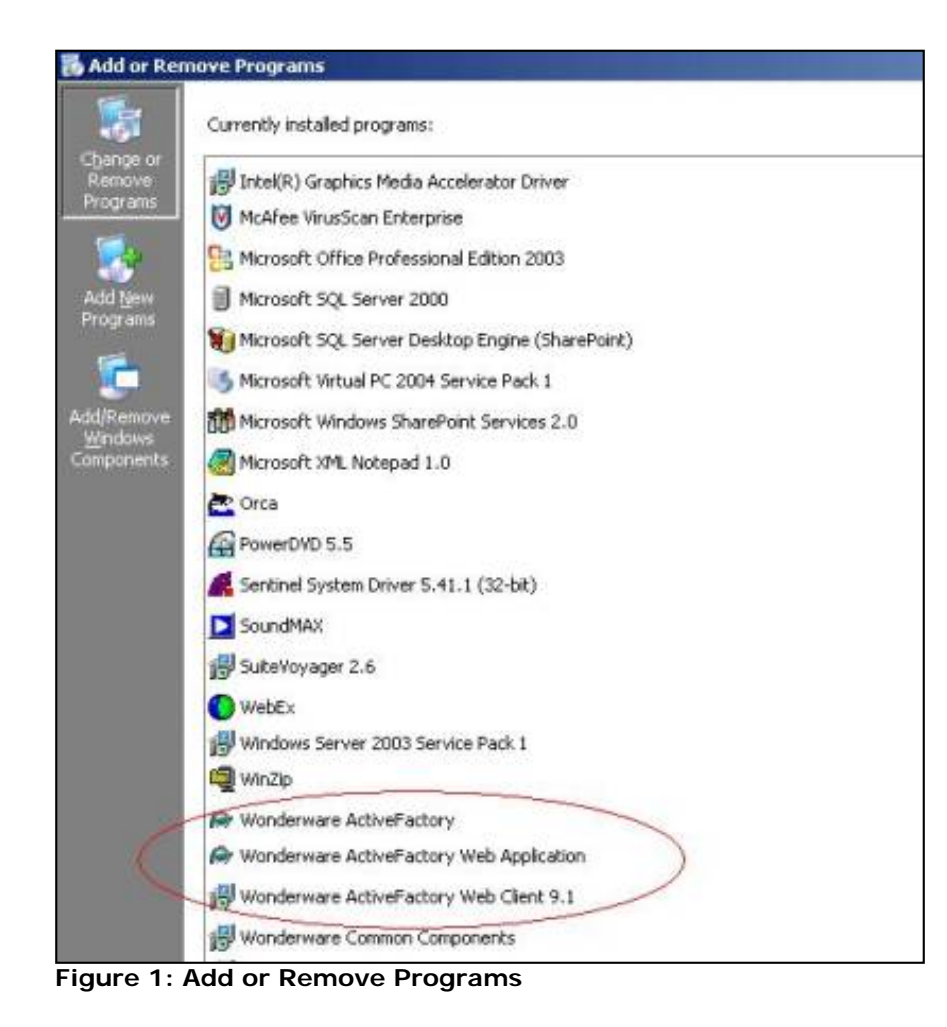

## Delete Internet Information Services Folders

Delete the AFWeb folders using **Internet Information Services Manager**.

- 1. Click **Start**/**Control Panel**/**Administrative Tools**/**Internet Information Services (IIS) Manager**.
- 2. Expand **Local Computer** folder using the **+** sign.
- 3. Expand the **Application Pools** folder.
- 4. Right-click **AFWebPool** and click **Delete**.
- 5. Expand the **Web Sites** folder.
- 6. Expand the **Default Web Site** folder.

7. Right-click **AFWeb** and click **Delete**.

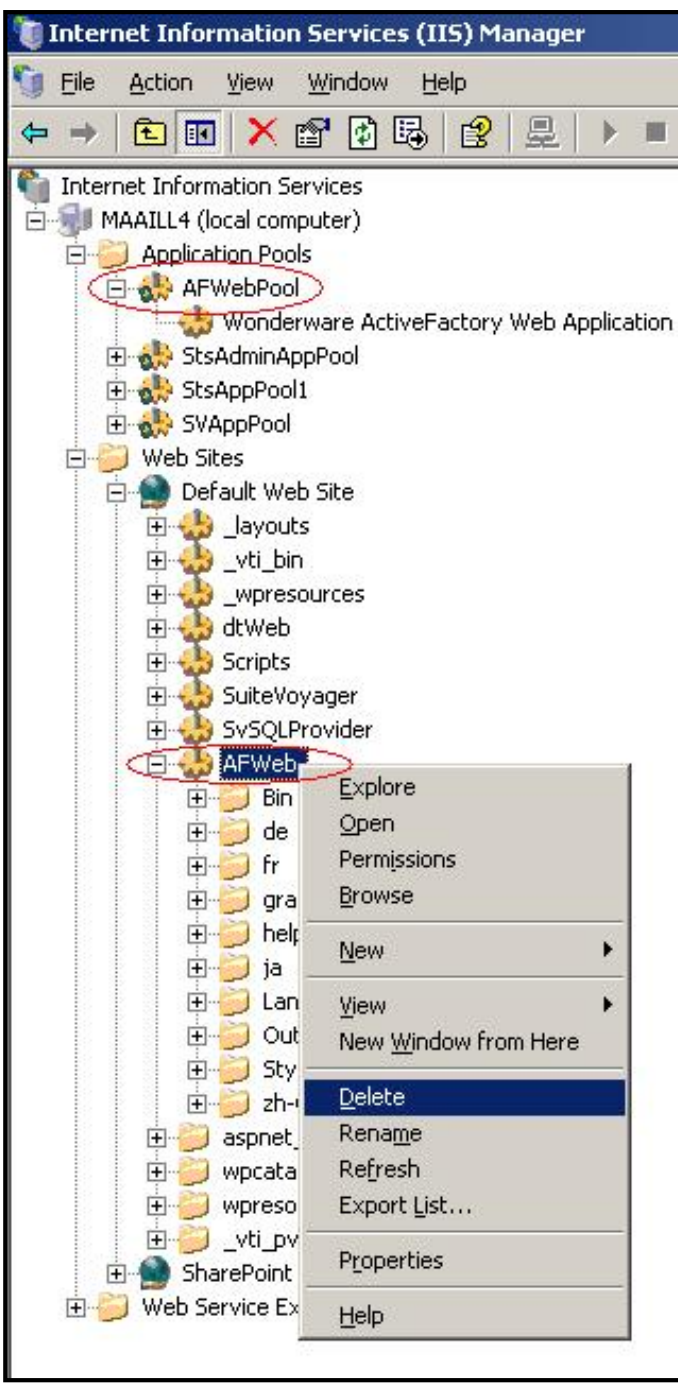

**Figure 2: Delete AF Application Pool Folders**

 $\mathbf{r}$ 

### Delete Program File Folders

Delete the main application folders using the following steps.

- 1. Using Windows Explorer, expand **Program Files**, then **Wonderware**.
- 2. Delete the **ActiveFactory** folder (Figure 3 below):

| <b>By C:\Program Files\\Wonderware\ActiveFactory</b>                 |          |                                     |                    |                       |                    | $-181x$                 |
|----------------------------------------------------------------------|----------|-------------------------------------|--------------------|-----------------------|--------------------|-------------------------|
| Tools<br>Ele<br><b>Erik</b><br>tielp.<br>Favorites<br><b>View</b>    |          |                                     |                    |                       |                    | A7                      |
| <b>AXION</b><br><b>Poiders</b><br>Search<br>$Q$ Back $+$ () $-$<br>× |          |                                     |                    |                       |                    |                         |
| Address C. C. Program Files Wonderware ActiveFactory                 |          |                                     |                    |                       |                    | $ \rightarrow$ $\infty$ |
| <b>Molders</b>                                                       | $\times$ | None: -                             |                    | Size: Type            | Date Modified      | <b>Attributes</b>       |
| WinZip                                                               | ۸        | Backgrounds                         |                    | File Folder           | 12/18/2006 1:26 PM |                         |
| B Wonderware                                                         |          | <b>Cade</b>                         |                    | File Folder           | 12/18/2006 1:29 PM |                         |
| 日日<br>ActiveFactory                                                  |          | $\Delta r$                          |                    | File Folder           | 12/18/2006 1:29 PM |                         |
| Backgrounds                                                          |          | <b>OHeb</b>                         |                    | File Folder           | 12/18/2006 1:34 PM |                         |
| <b>Ca</b> de                                                         |          | $\Box$ la                           |                    | File Folder           | 12/18/2006 1:29 PM |                         |
| ta fr                                                                |          | 3th-CHS                             |                    | Fån Folder            | 12/18/2006 1:29 PM |                         |
| Help                                                                 |          | <b>Ib. DJqqAzd</b>                  | 94KB               | Application Extension | 5/2/2006 6:20 PM   | A                       |
| <b>District</b>                                                      |          | saCuery.exce                        | 536 KB             | Application           | 5/2/2006 6:14 PM   | Ä                       |
| a sh-CHS                                                             |          | aaQuery.exe.config                  | $B$ KB             | CONFIG File           | 12/18/2006 1:32 PM |                         |
| D Books                                                              |          | asQuery.exe.manfest                 | $1$ k <sub>D</sub> | MANEFEST File         | 11/20/2004 7:37 PM |                         |
| El DAServer                                                          |          | Allas Trenducos                     | 1,316 KB           | Acolication           | 5/2/2006 6:14 PM   | Ä                       |
| DT Analyst                                                           |          | as Trend exe, config.               | 日本图                | CONFIG File           | 12/18/2006 1:32 PM | A                       |
| El Chrisol                                                           |          | asTrend.exe.manhest                 | 1105               | MANIFEST File         | 11/20/2004 7:39 PM | A                       |
| El Chilintouch                                                       |          | GenerateConfigFile.dll              | 36 KB              | Application Extension | 5/2/2006 6:17 PM   | Ä                       |
| El SulteVoyager                                                      |          | to generate confighte. InstallState | 513                | INSTALLSTATE Pile     | 12/18/2006 1:26 PM | A                       |
| Wonderware ActiveFactory Web Client 9.1<br>WIL Notepad               |          | File SetupHst Client, ico           | 118                | Icon                  | 12/15/2004 4:52 PM | A                       |

**Figure 3: Delete ActiveFactory Program Files**

- 3. Click **Documents and Settings**.
- 4. Locate **<username>\Local Settings\Application Data\Wonderware\ActiveFactory**.
- 5. Delete the **ActiveFactory** folder (Figure 4 below):

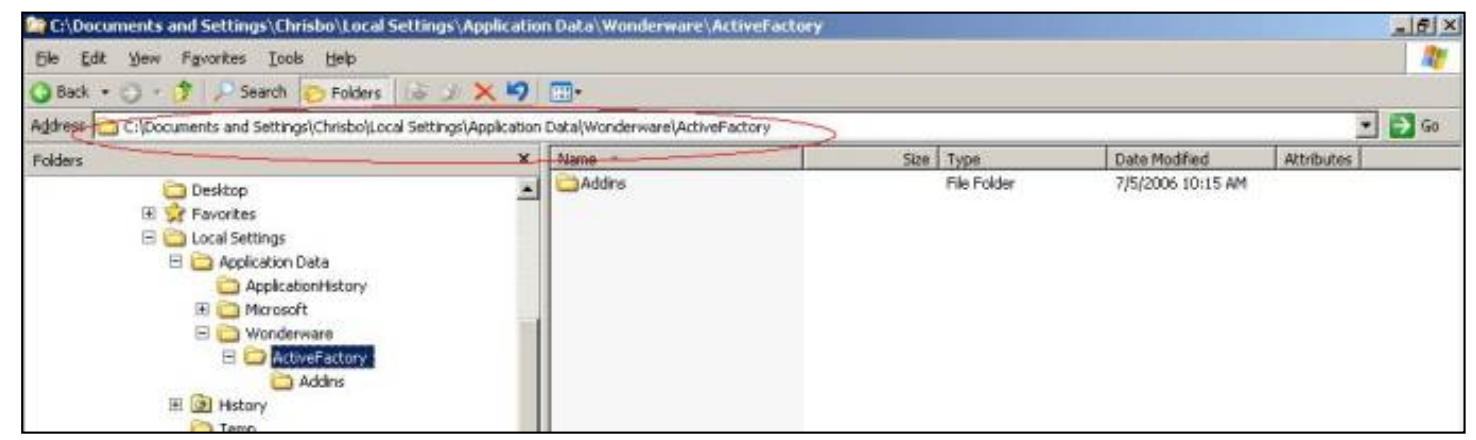

**Figure 4: Delete ActiveFactory Folder from Documents and Settings/User Location**

Use Microsoft Query Analyzer or Microsoft SQL Server Management Studio to execute a query that drops the Runtime database tables used by ActiveFactory. The three target table names begin with **aaHistClient**. They are:

- **aaHistClientReport**
- **aaHistClientReportsFolder**
- **aaHistClientReportSite**

The following graphic shows the tables in MS SQL Server 2000 **Enterprise Manager**:

| Th SQL Server Enterprise Manager - [Console Root\Microsoft SQL Servers\SQL Server Group\(local) (Windows NT)\Databases\Runtime\Tables]<br>$-18$ $\times$ |                           |       |             |                       |              |  |  |  |
|----------------------------------------------------------------------------------------------------|---------------------------|-------|-------------|-----------------------|--------------|--|--|--|
| 简 Ele<br>Action<br><b>View</b><br>Tools<br>Window<br>Help                                                                                                |                           |       |             |                       | $-15 \times$ |  |  |  |
| 图图 图 米 公职日配店<br>白田<br>区置<br>$\Leftrightarrow$ =                                                                                                    |                           |       |             |                       |              |  |  |  |
| Console Root                                                                                                    | Tables<br>112 Items       |       |             |                       |              |  |  |  |
| Microsoft SQL Servers                                                                                                    | Name                      | Owner | Type        | Create Date           |              |  |  |  |
| SQL Server Group<br>(local) (Windows NT)<br>Databases<br>田<br><b>DTDB</b><br>宙<br>DTDB_1039633<br>田田<br>DTDB 2353982<br>DTDB_Test                        | as as Area Data           | dbo   | User        | 12/12/2006 2:22:44 PM |              |  |  |  |
|                                                                                                    | aaAreaXML                 | dbo   | User        | 12/12/2006 2:22:44 PM |              |  |  |  |
|                                                                                                    | aaAttributeData           | dbo   | User        | 12/12/2006 2:22:44 PM |              |  |  |  |
|                                                                                                    | an aaAttributeDataPending | dbo   | User        | 12/12/2006 2:22:44 PM |              |  |  |  |
|                                                                                                    | odHstClentReport          | dbo   | User        | 12/12/2006 2:24:47 PM |              |  |  |  |
|                                                                                                    | aaHistClientReportsFolder | dbo   | User        | 12/12/2006 2:24:47 PM |              |  |  |  |
| 田<br>FactorySuiteSample                                                                                                    | 5% aaHistClientReportSite | dbo   | User        | 12/12/2006 2:24:47 PM |              |  |  |  |
| 庙<br>Germany_case                                                                                                    | anObjectData              | dbo   | User        | 12/12/2006 2:22:44 PM |              |  |  |  |
| 电<br>Holding                                                                                                    | aaObjectDataPending       | dbo   | User        | 12/12/2006 2:22:44 PM |              |  |  |  |
| 由<br>mai best                                                                                                    | Action Type               | dbo   | User        | 12/12/2006 2:22:44 PM |              |  |  |  |
| 田<br>master                                                                                                    | AnalogHistory_OLEDB       | dbo   | User        | 12/12/2006 2:22:44 PM |              |  |  |  |
| 闽<br>model                                                                                                    | AnalogLive_OLEDB          | dbo   | User        | 12/12/2006 2:22:44 PM |              |  |  |  |
| Ū<br>msdb                                                                                                    | <b>EE AnalogSnapshot</b>  | dbo   | User        | 12/12/2006 2:22:44 PM |              |  |  |  |
| 围<br>Northwind                                                                                                    | AnalogTag                 | dbo   | <b>User</b> | 12/12/2006 2:22:44 PM |              |  |  |  |
| 白<br>Runtime                                                                                                    | AnalogWideHistory_OLEDB   | dbo   | User        | 12/12/2006 2:22:44 PM |              |  |  |  |
| and Diagrams                                                                                                    | Annotation                | dbo   | User        | 12/12/2006 2:22:44 PM |              |  |  |  |
| <b>Tables</b>                                                                                                    | <b>ED</b> BlobTag         | dbo   | <b>User</b> | 12/12/2006 2:22:44 PM |              |  |  |  |
| fin <sup>*</sup> Views                                                                                                    |                           |       |             |                       |              |  |  |  |

**Figure 5: aaHistClient Database Tables**

1. Execute the following query against the Runtime database:

```
DROP TABLE aaHistClientReport 
DROP TABLE aaHistClientReportsFolder 
DROP TABLE aaHistClientReportSite
```
You must also remove the configuration parameter references for ActiveFactory.

2. Execute the following query against the Runtime database:

### Delete the Global Assembly Cache (GAC)

Wonderware has written a utility which incorporates a Microsoft API, which allows flushing the .NET download cache for IE downloads (in this case, for ActiveFactory 9.1).

This utility is a console application that clears all of the caches for each version of .NET found on the machine. The utility replaces the need for running the **gacutil –cdl** command line.

- 1. **[Download the Utility](file:///C|/Inetpub/wwwroot/t002177/NukeDotNetCacheUtil.zip)**. Then do the following:
	- a) Copy the **NukeDotNetCacheUtil.zip** file into a Temporary folder.
	- b) Unzip the file.
	- c) Run the **NukeDotNetCacheUtil.exe** file.
- 2. Reboot the machine.

### Re-Install ActiveFactory and Reboot

- 1. After rebooting, log into Windows as an Administrative User and re-install Active Factory version 9.1 components (and Patch01) in the following sequence:
- Active Factory (standalone programs)
- Active Factory Reporting Web Site
- Patch01 for Active Factory
- Patch01 for Active Factory Reporting Web Site
- 2. Reboot the machine again after installation.
- M. Luu & C. Boutcher

*Tech Notes* are published occasionally by Wonderware Technical Support. Publisher: Invensys Systems, Inc., 26561 Rancho Parkway South, Lake Forest, CA 92630. There is also technical information on our software products at **[www.wonderware.com/support/mmi](http://www.wonderware.com/support/mmi)**

For technical support questions, send an e-mail to **[support@wonderware.com](mailto:support@wonderware.com)**.

©2008 Invensys Systems, Inc. All rights reserved. No part of the material protected by this copyright may be reproduced or utilized in any form or by any means, electronic or mechanical, including photocopying, recording, broadcasting, or by anyinformation storage and retrieval system, without permission in writing from Invensys Systems, Inc. **[Terms of Use.](file:///C|/Inetpub/wwwroot/t002177/T000792.htm)**